# Sostare – Smart Parking

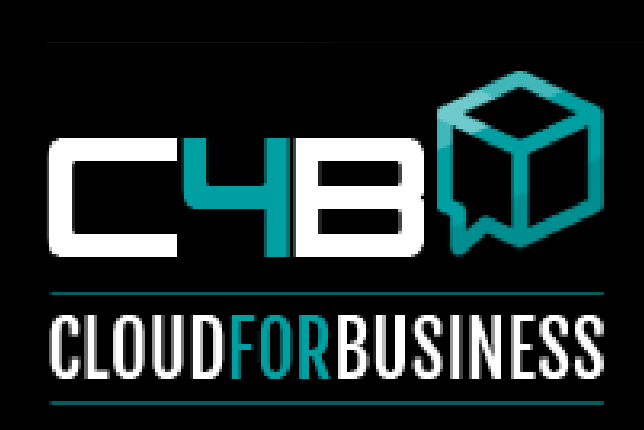

**CLOUD4BUSINESS SRL Piazza IV Novembre n.4 20124 Milano P.IVA 08401770964 www.cloud4business.it info@cloud4business.it Tel: 02 671658143**

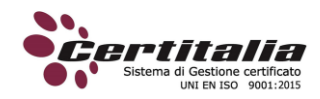

# Sommario

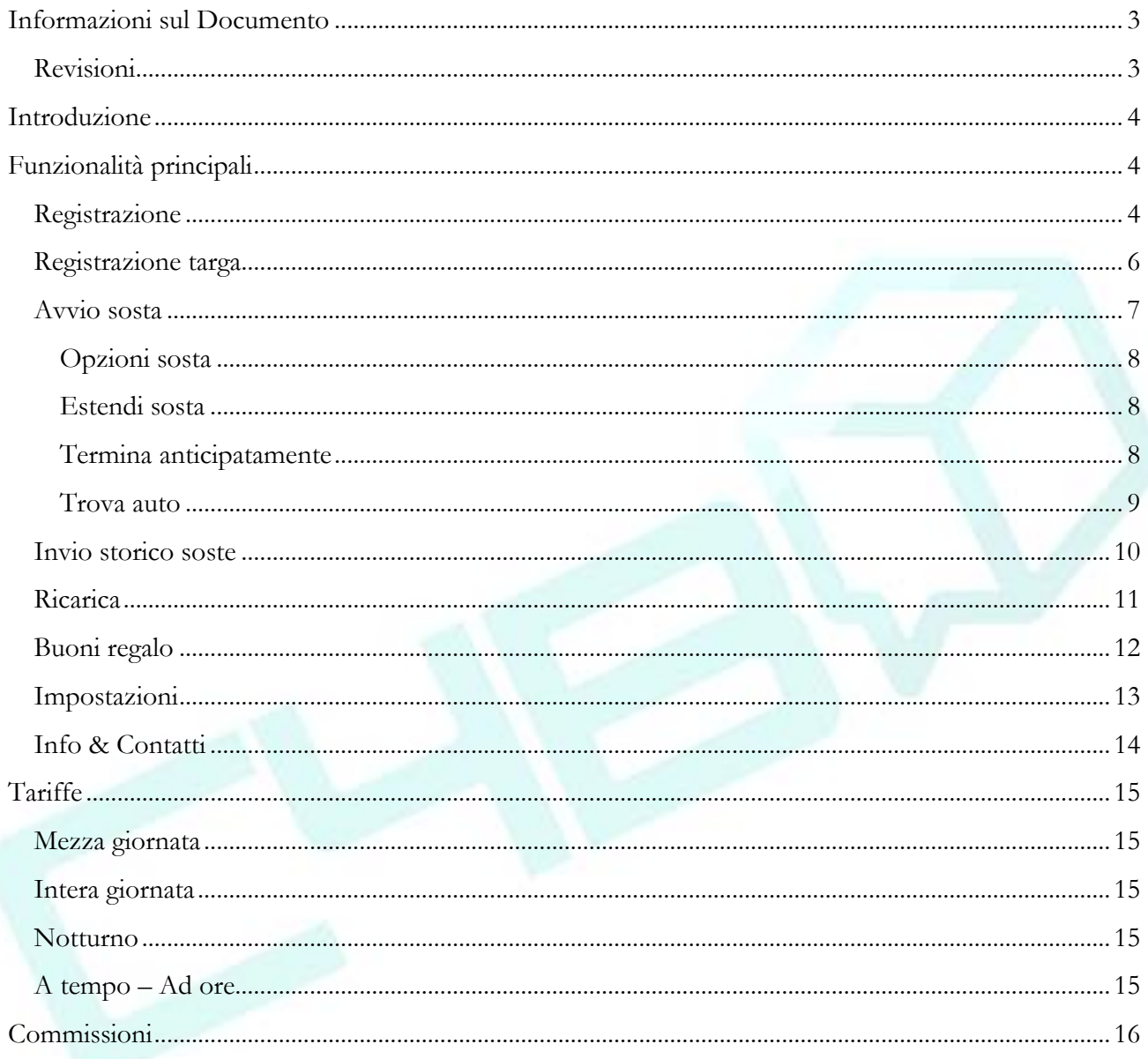

# <span id="page-2-0"></span>**Informazioni sul Documento**

# <span id="page-2-1"></span>**Revisioni**

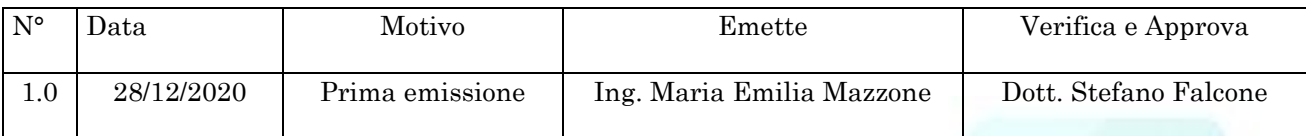

# <span id="page-3-1"></span><span id="page-3-0"></span>**Introduzione**

## **Funzionalità principali**

#### L'utente potrà:

- Registrarsi
- Inserire 1 o più targhe
- Avviare 1 sosta (per se stesso e per altri)
- Ricaricare il proprio borsellino elettronico
- Ritrovare l'auto
- Regalare un buono Sostare
- Conoscere lo storico delle proprie soste
- Conoscere lo storico dei pagamenti effettuati
- Conoscere lo storico delle ricariche

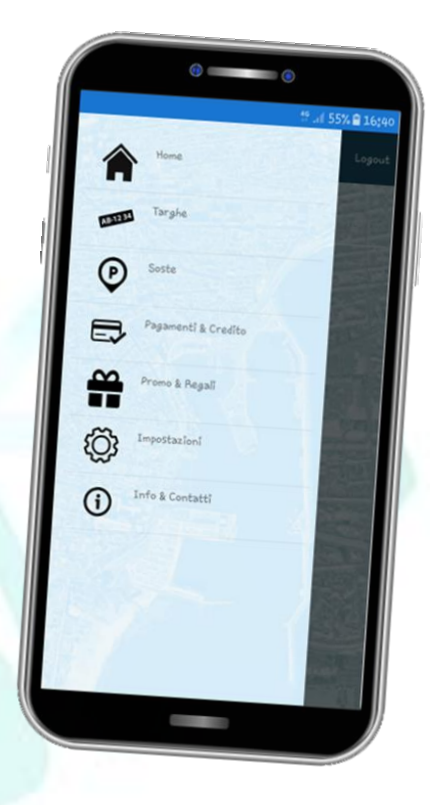

## <span id="page-3-2"></span>**Registrazione**

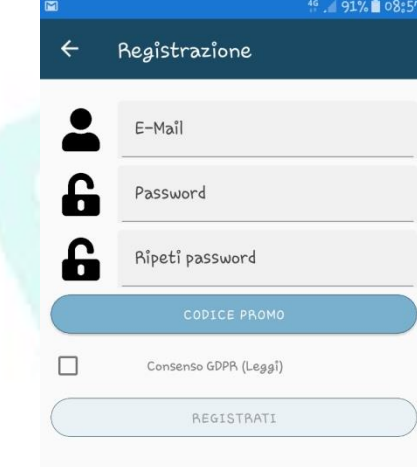

Per poter utilizzare l'app sarà necessario inserire:

- e-mail
- password

sarà possibile completare il proprio profilo da *Impostazioni* inserendo ulteriori informazioni utili dopo il login.Per poter utilizzare l'app basterà aver inserito mail e password.

L'indirizzo mail sarà necessario solo per registrarsi e non verrà utilizzato per altre finalità.

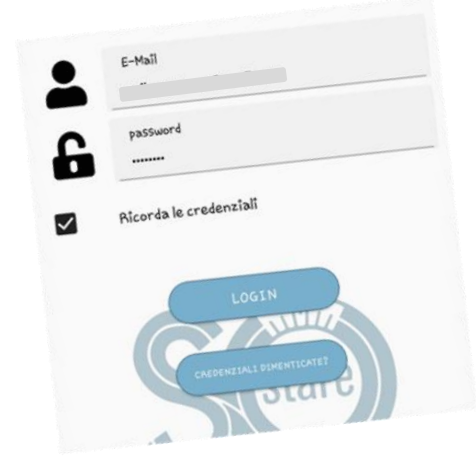

4

Dopo il login nel caso in cui siano a disposizione aggiornamenti dell' App, sarà richiesto di scaricarli obbligatoriamente per poterla utilizzare al meglio le funzionalità aggiuntive e garantire così maggiore efficienza e sicurezza.

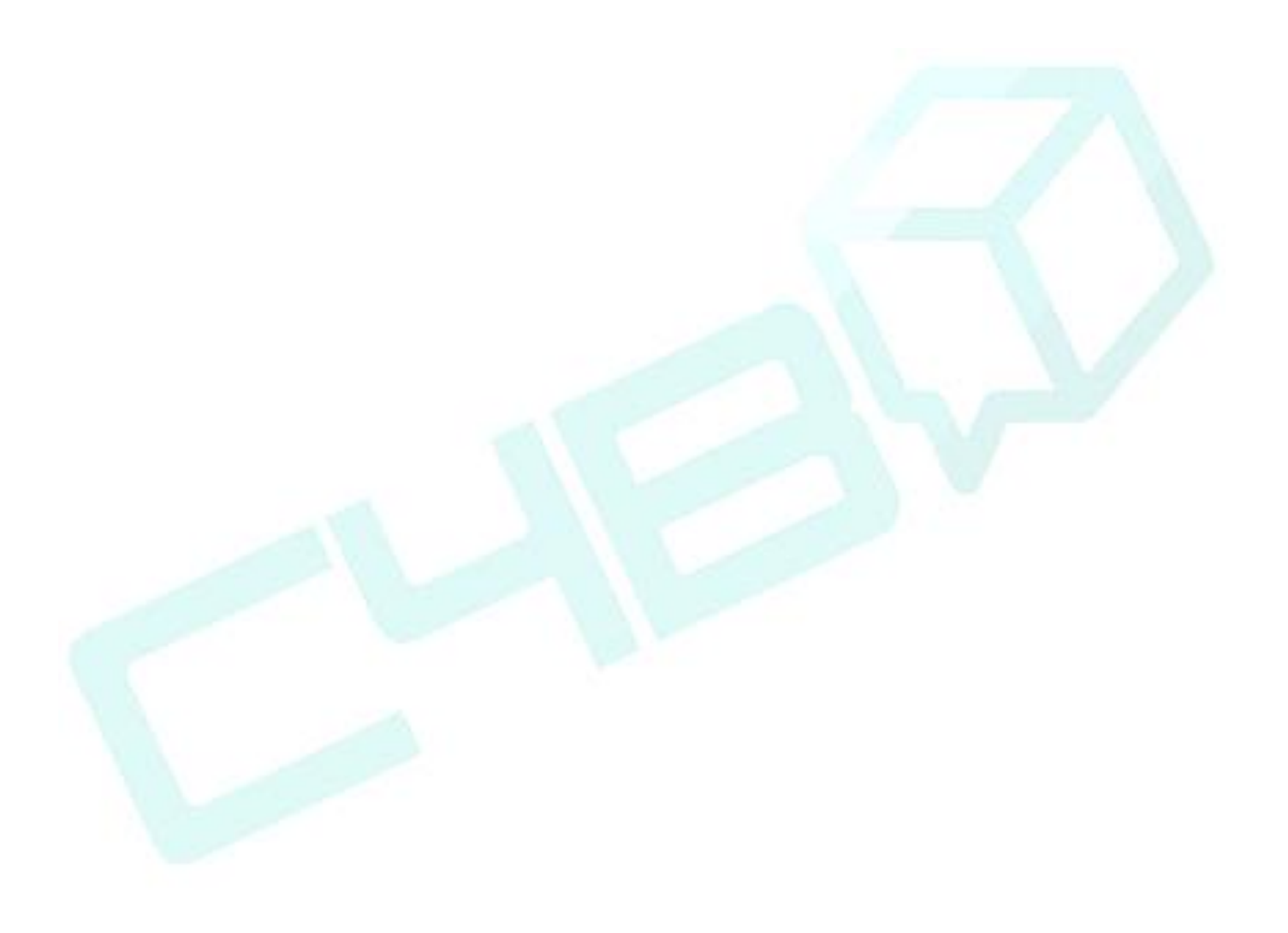

## <span id="page-5-0"></span>**Registrazione targa**

Per registrare una targa basterà inserire il numero

di targa e fare tap sul tasto *Aggiungi.*

Si potranno memorizzare più targhe, per ogni targa è previsto l'inserimento di una stringa (nickname) che permetterà all'utente di associare il numero di targa ad un nome.

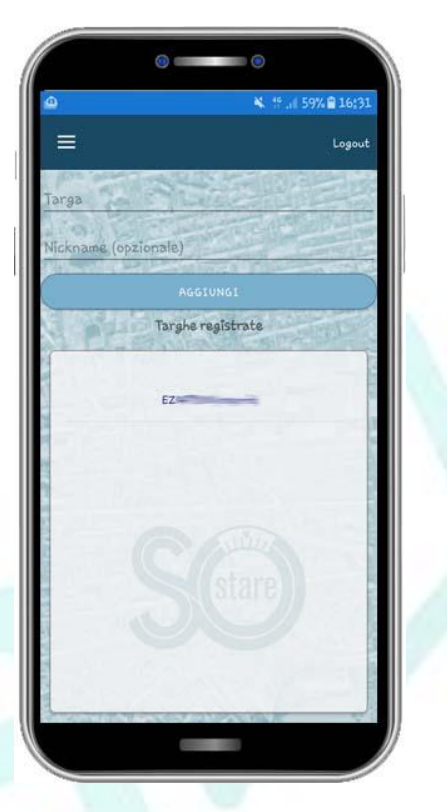

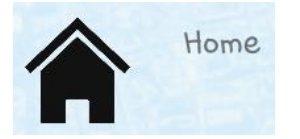

#### <span id="page-6-0"></span>**Avvio sosta**

Per poter avviare:

- fare tap sul pulsante centrale della home page;
- selezionare la targa;
- selezionare il tipo di sosta;
- pagare.

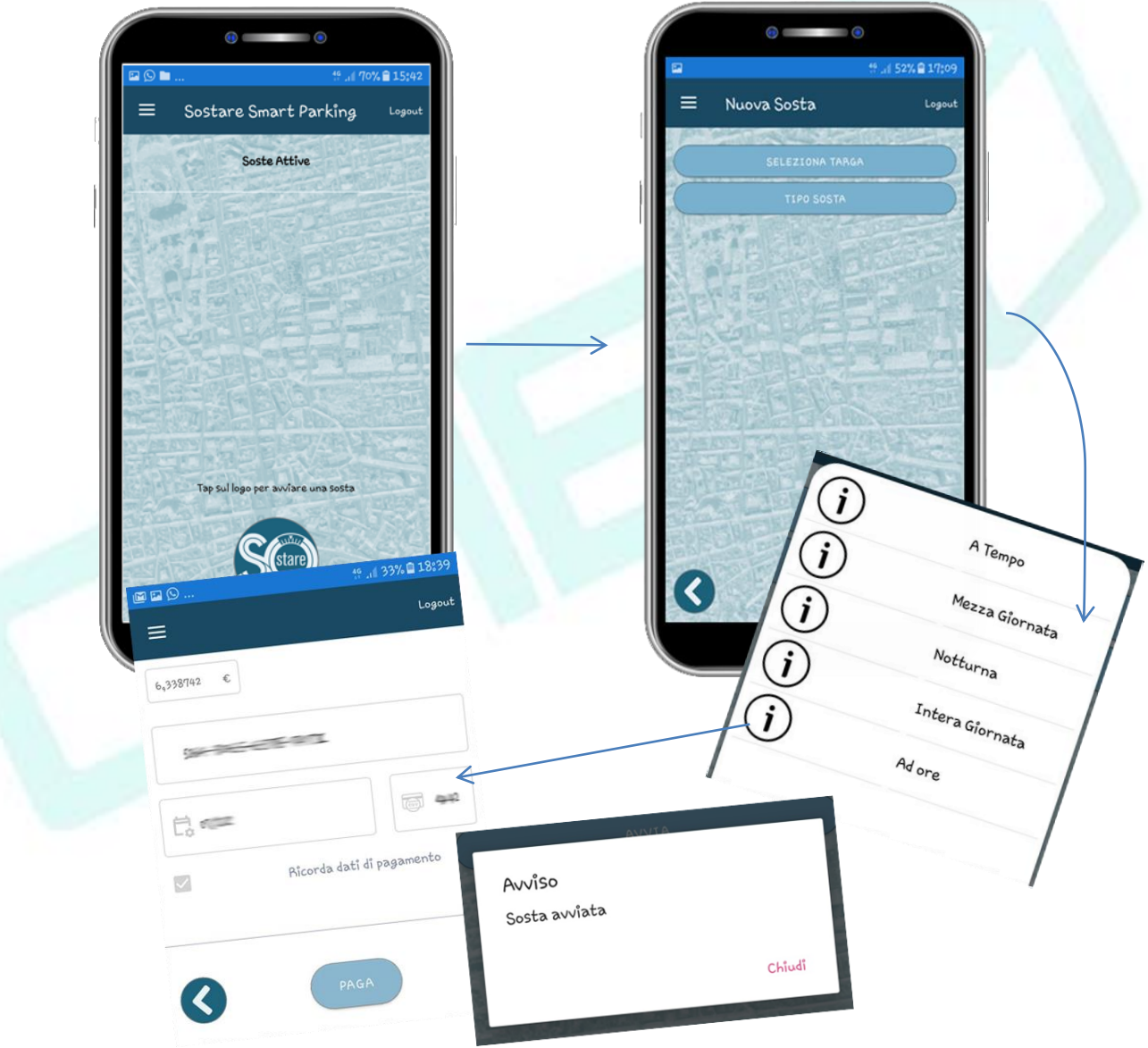

Prima di avviare la sosta il GPS (se attivato) indicherà il punto dove l'auto sarà parcheggiata.

Se il GPS non è attivato sarà possibile spostarsi sulla mappa manualmente.

La sosta potrà essere avviata anche se non si è fisicamente posizionati sul punto della sosta (ad esempio se siamo a casa e vogliamo pagare il parcheggio per un'altra persona), in questo caso si potranno fare 2 cose:

- 1. spostarsi manualmente sulla mappa
- 2. avviare la sosta da un punto qualunque della mappa. L'utente visualizzerà un messaggio che lo informa di un tentativo di avvio sosta in una zona in cui non ci sono stalli Sostare dopo la conferma la sosta sarà avviata regolarmente.

Non sarà necessario esporre nulla sul cruscotto per la verifica della regolarità del pagamento della sosta, infatti, il controllo sarà fatto direttamente dall'operatore Sostare utilizzando il numero di targa.

Nessuna infomazione relativa alla carta di credito è conservata da Sostare.

#### <span id="page-7-0"></span>**Opzioni sosta**

Una volta avviata la sosta sarà possibile (tap sulla sosta attiva):

- estendere la sosta;
- terminare la sosta anticipatamente;
- ritrovare la propria auto parcheggiata.

#### <span id="page-7-1"></span>**Estendi sosta**

Se si chiede di estendere la sosta basterà indicare di quanto deve essere estesa, l'app provvederà a procedere con il pagamento.

La sosta può essere estesa sia nel caso di sosta a tempo che mezza giornata.

#### <span id="page-7-2"></span>**Termina anticipatamente**

Nel caso della sosta che viene terminata

anticipatamente la somma non utilizzata (ma comunque pagata) verrà memorizzata nel borsellino elettronico. La sosta può essere terminata anticipatamente solo per le soste a tempo.

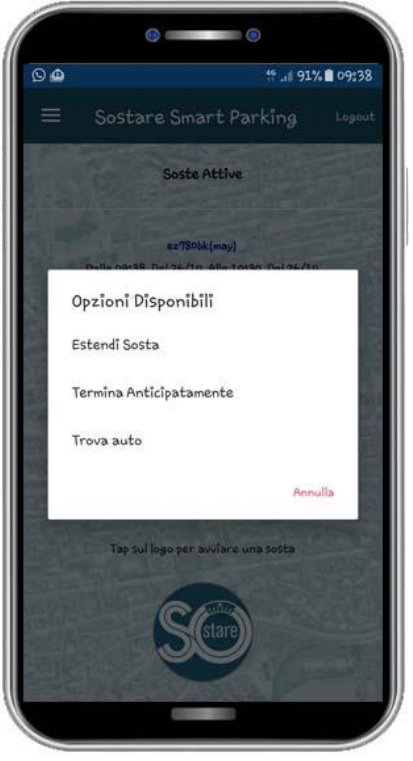

<span id="page-8-0"></span>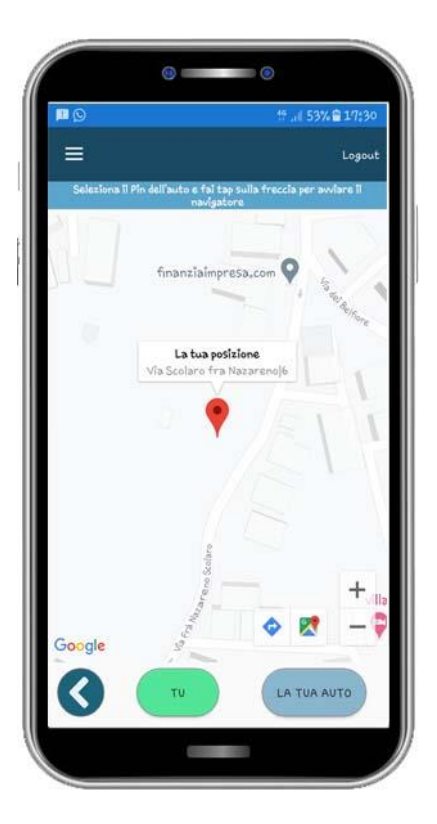

#### **Trova auto**

Per ritrovare la propria auto parcheggiata sarà possibile attivare il navigatore di google maps che guiderà l'utente verso la posizione della propria auto.

Fare tap sul pin rosso per attivare google maps

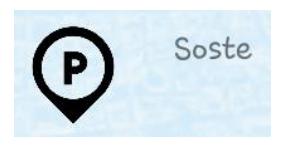

# <span id="page-9-0"></span>**Invio storico soste**

E' possibile farsi inviare dall'app tutto lo storico delle soste effettuate.

L'app invierà una mail riassutiva con tutte le soste e allegherà un file .csv da cui sarà possibile applicando i vari filtri selezionare le soste che interessano.

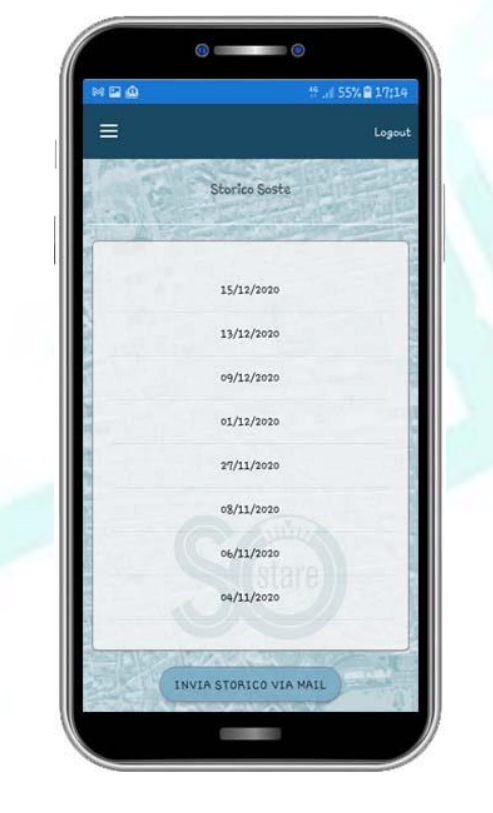

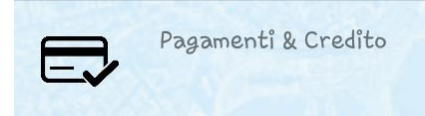

#### <span id="page-10-0"></span>**Ricarica**

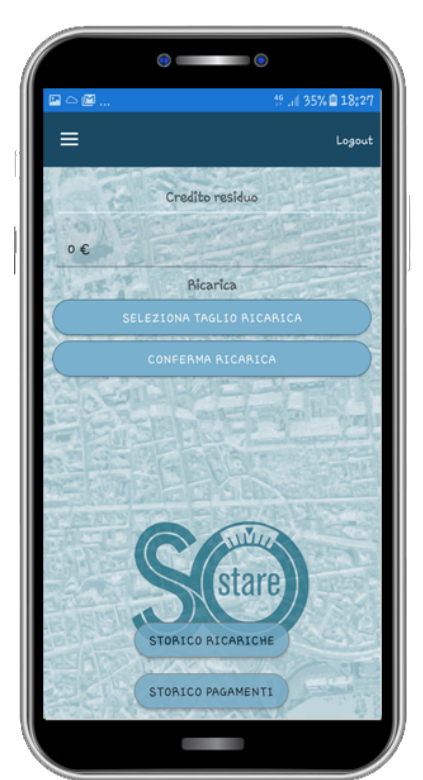

Da questa schermata sarà sempre possibile visualizzare il credito residuo.

Per ricaricare il proprio borsellino elettronico, fare tap su *Seleziona taglio ricarica,* selezionare l'importo da ricaricare*,* basterà poi fare tap su *Conferma* e poi pagare .

Nessuna infomazione relativa alla carta di credito è conservata da Sostare.

Il credito del borsellino elettronico sarà aggiornato con i soldi della ricarica.

Sarà inoltre possibile visualizzare lo storico delle ricariche e lo storico dei pagamenti

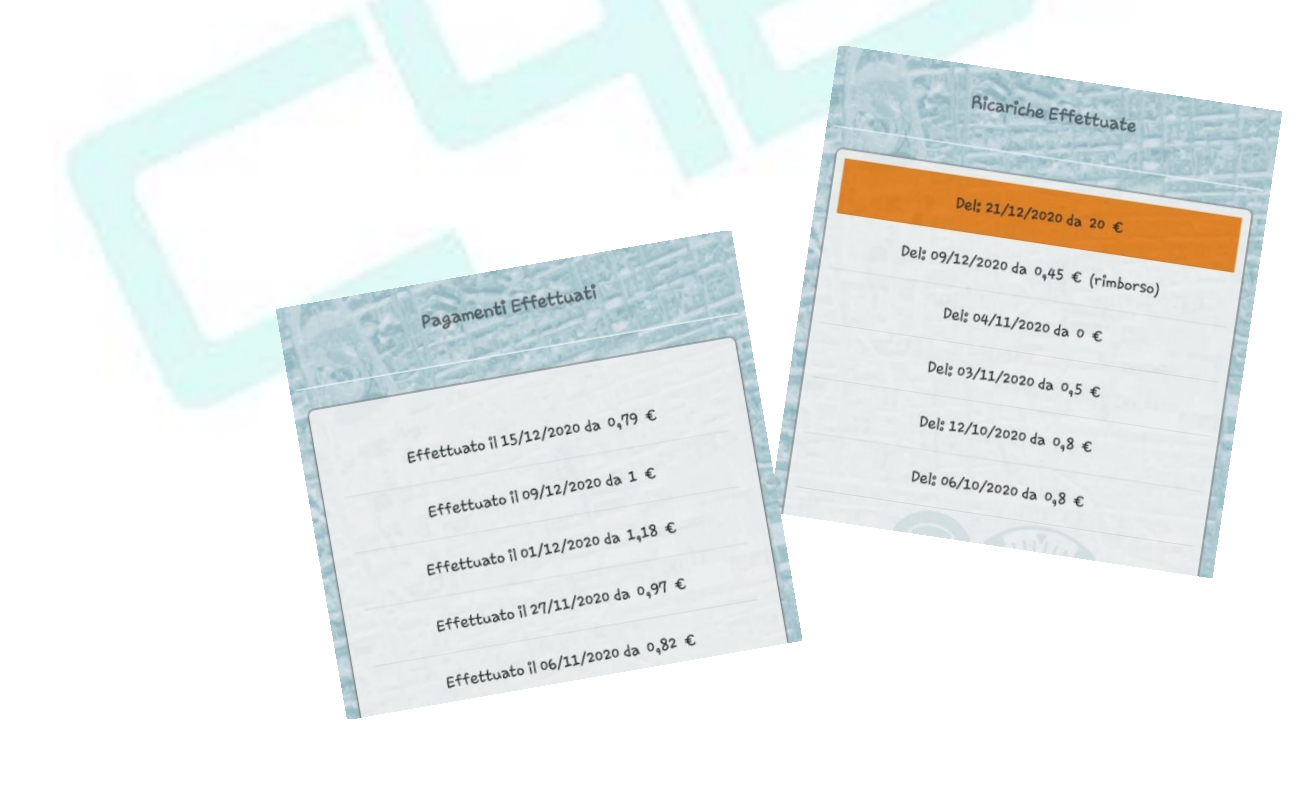

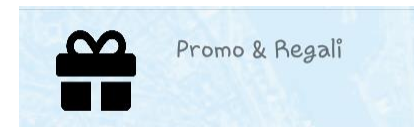

## <span id="page-11-0"></span>**Buoni regalo**

Inserire il numero di codici che si vogliono acquistare,il taglio e poi fare tap su *Acquista.*

Dopo il pagamento i codici saranno inviati alla mail inserita in fase di registrazione.

Il codice potrà essere utilizzato sia da chi l'ha acquistato ma anche da qualunque altro utente che utilizza l'app Sostare .

I codici potranno essere acquistati anche per essere regalati ad un altro utente che utilizza l'app Sostare.

Per ricaricare il credito con il codice acquistato, inserirlo nello spazio *Riscatta un codice* e fare tap su *Riscatta.*

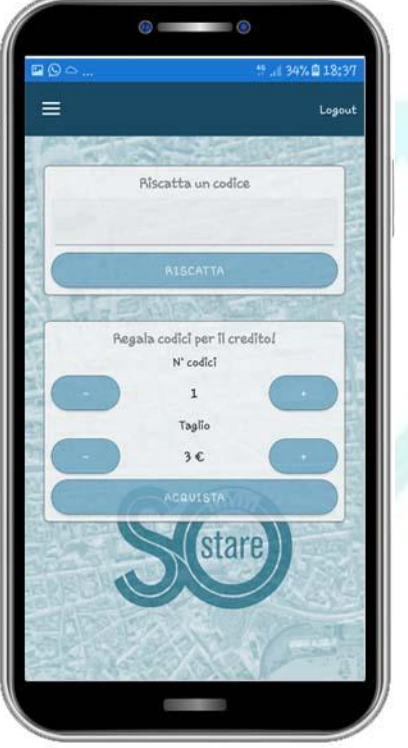

Il borsellino elettronico sarà ricaricato dell'importo corrispondente*.*

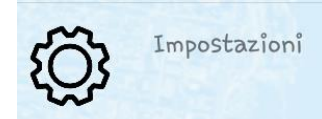

# <span id="page-12-0"></span>**Impostazioni**

Può essere utilizzato per completare il proprio profilo utente aggiungendo le informazioni mancanti.

Inoltre può essere utilizzato per configurare le *Notifiche push* relative alla scadenza della Sosta.

Infine da qui si può fare il cambio password Facendo tap su *Cambia Password.*

Dopo aver fatto le modifiche desiderate fare tap su *Salva Modifiche.*

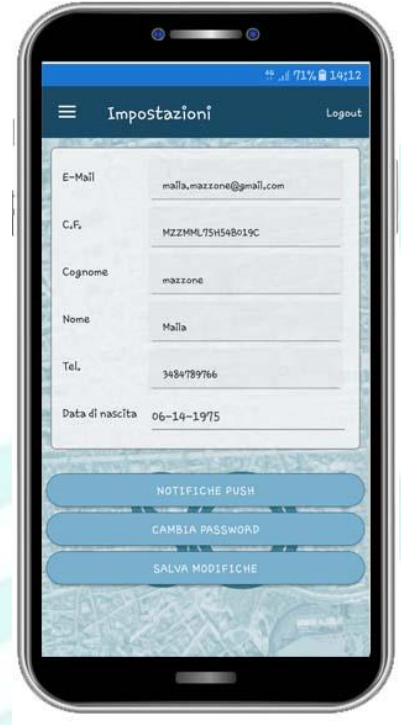

# <span id="page-13-0"></span>**Info & Contatti**

Sulla pagina di Info e Contatti l'utente troverà i recapiti necessari per : risolvere problemi, segnalare malfunzionamenti e ricevere assistenza relativa all'app.

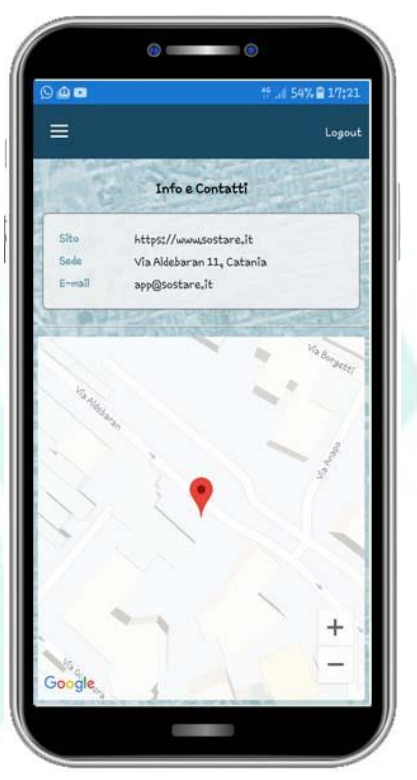

# <span id="page-14-0"></span>**Tariffe**

Sono state previste:

- tariffa giornaliera: 5,80€
- tariffa notturna zona movida :1 $\varepsilon$
- tariffa mezza giornata 2,90€
- tariffa ore  $0,87 \in$

Sono state implementati 5 tipi di tariffa: a tempo, mezza giornata, intera giornata, ad ore.

#### <span id="page-14-1"></span>**Mezza giornata**

Viene fatto il controllo sul giorno che sia non sia festivo se lo è il costo è zero altrimenti è pari 2,90€

#### <span id="page-14-2"></span>**Intera giornata**

Viene fatto il controllo sul giorno che sia non sia festivo se lo è il costo è zero altrimenti è pari 5,80€

#### <span id="page-14-3"></span>**Notturno**

Viene visualizzata l'opzione di acquisto del biglietto per la sosta notturna solo se siamo in zona movida ed il costo è pari 1€

## <span id="page-14-4"></span>**A tempo – Ad ore**

Il prezzo della sosta sarà dato dal tempo di inizio, tempo di fine, viene fatto un controllo se siamo in zona movida se siamo un giorno festivo. Se viene superato il prezzo della mezza giornata automaticamente l'app farà pagare mezza giornata.

# <span id="page-15-0"></span>**Commissioni**

Nessun costo aggiuntivo è richiesto da Sostare.

Nessuna infomazione relativa alla carta di credito è conservata da Sostare.

La commissione applicata è richiesta dal gateway dei pagamenti ed è pari a :

- 1. 5%+0,05€ per pagamenti < 5€;
- 2. 1,4%+0,25€ per pagamenti >5€ effettuati con carte di credito UE
- 3. 2,9% +0,25€ per pagamenti >5€ effettuati con carte di credito non UE.

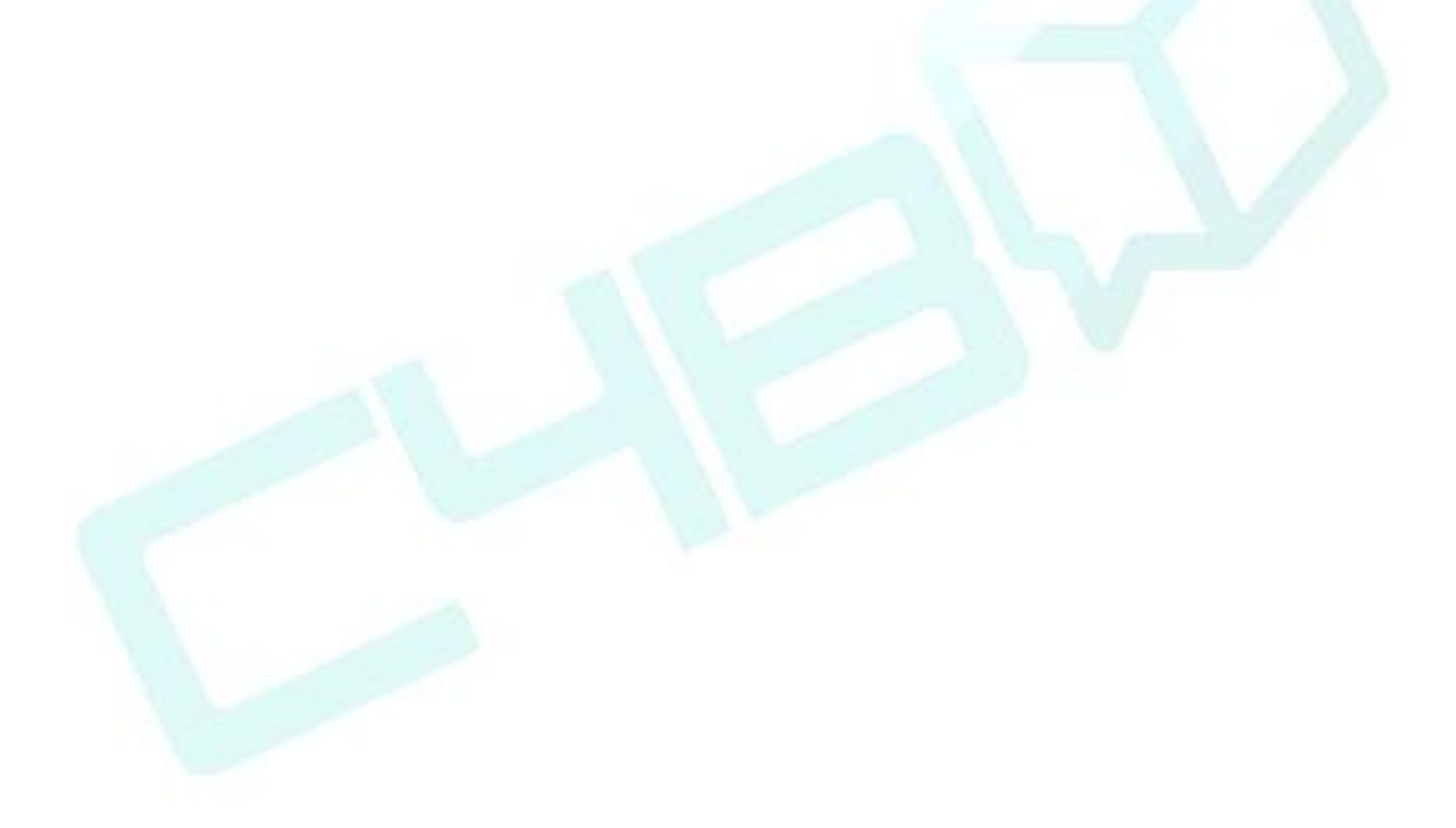